# RMPrepUSB v2.1.505 27 September 2010 **http://sites.google.com/site/rmprepusb**

#### **Einführung**

RMPrepUSB ist ein Windows-Dienstprogramm, das zum Formatieren eines USB-Speichergerät verwendet werden kann (z.B. USB-Flash-Laufwerk (UFD) oder USB-Festplatte als bootfähiges Gerät (kann nicht USB-Floppy-Laufwerke formatieren). Es kann zum partitionieren, formatieren eingesetzt werden, schreibt einen Master Boot Record, Partitionstabelle und / oder Partitions-Boot-Record und Betriebssystem-Boot-Code auf einem USB-Speichergerät (zB USB-Flash-Speicher-Laufwerk oder USB-Festplatte Festplatte).

Sie brauchen es nicht zu installieren RMPrepUSB ist tragbar und läuft auch unter WinPE v2/v3,(RMPrepUSB.exe, RMPartUSB.exe, LANG\German.ini, LANG\RMPrepUSB\_German.pdf, RICHTX32. OCX und MSVBVM60.DLL sind die wichitigsten Dateien) sind in einen Ordner kopiert (es wird empfohlen keinen Ordner auf dem Desktop oder den Ordner Eigene Dateien sondern besser C:\RMPrepUSB zu verwenden). Dann machen Sie eine Verknüpfung auf Ihrem Windows-Desktop von der RMPrepUSB.exe.

Wählen Sie die Sprache die Sie verwenden möchten, in der oberen rechten Feld. RMPrepUSB listet alle \*. INI-Dateien in den gefunden. \LANG-Ordner. Beachten Sie, dass die übersetzten Dateien können leicht veraltet sein, wenn Sie also Englisch erhalten Sie immer die neueste Version von Hilfetext zu wählen. Wenn Sie XP installiert haben, müssen Sie möglicherweise die Unterstützung asiatischer Sprachen installieren (siehe FAQ Q32) Bitte lesen Sie die FAQs am Ende dieses Dokuments!

#### Bitte lesen Sie die FAQs am Ende dieses Dokuments!

#### **LIZENZ SMALL PRINT**

RMPrepUSB und RMPartUSB sind kostenlos (Freeware) für den privaten Gebrauch, aber es ist kein Open Source-Programm. Für die kommerzielle Nutzung und Lizenzierung kontaktieren Sie bitte support@rm.com. Vertrieb, Verkauf oder die Verwendung in einer kommerziellen Lösung ist ohne Erlaubnis von RM Education plc untersagt (siehe FAQs unten für weitere Informationen). .

RMPrepUSB kann auf USB-Stick, USB-Festplatten oder anderen USB-Speichergeräten wie Kartenlesern genutzt werden.

#### **RMPrepUSB kann:**

- Partitionieren, formatieren und bootfähig machen eines USB-Laufwerks (folgen Sie dem blauen nummerierten Schritten 1-6)
- löschen (löschen / sicher löschen) eines USB-Laufwerk
- Backup USB-Laufwerk (oder Teile von einem USB-Laufwerk), in eine Image-Datei
- Wiederherstellen einer Image-Datei (oder einen Teil einer Image-Datei) auf einem USB- Laufwerk
- Installiert den Bootloader Grub auf einem USB-Laufwerk
- Testen ein USB-Laufwerk (für Test auf gefälschte USB-Stickgrösse)
- Test roh (RAW) Lese / Schreib-Geschwindigkeit von einem USB-Laufwerk
- Auswerfen eines USB-Laufwerk (für die sichere Entfernung)
- Anzeige der Partitionsstruktur von einem USB-Laufwerk (oder eimer Image-Datei)
- nach verwenden des PEBuilder, um Ihr XP PE-Dateien auf einen bootfähigen USB-Laufwerk zu installieren.
- USB Sttick wie Festplatten und nicht als Wechseldatenträger erkennen lassen

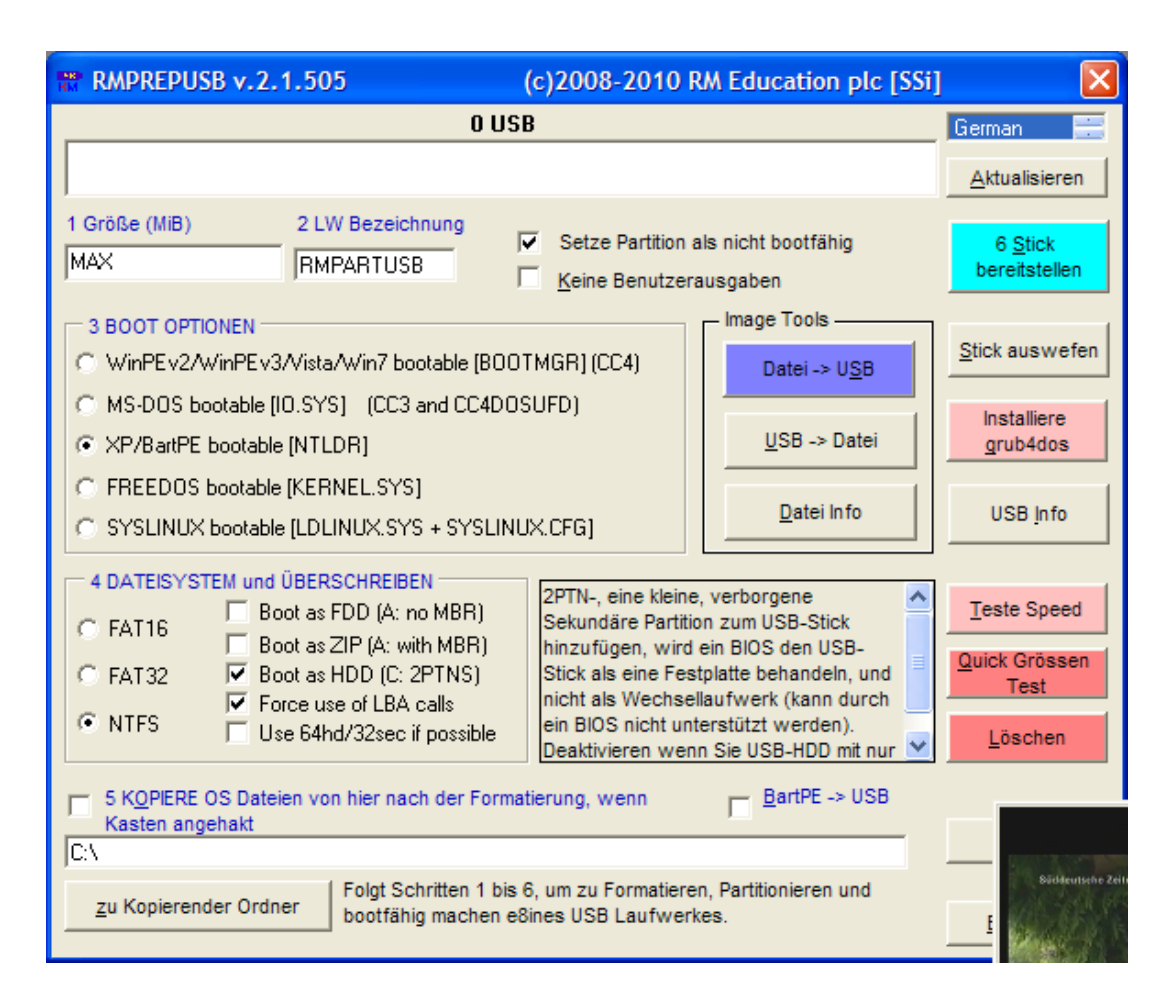

**Hinweis:** Rot oder blau gefärbten Tasten schreiben auf Ihrem USB-Laufwerk. Mit Ausnahme der Teste-Speed-Taste, werden alle rot / blauen Tasten löschen, verändern oder zu überschreiben den Inhalt ihres USB-Laufwerks. Wenn Sie wichtigen Dateien auf dem USB-Laufwerk haben, kopieren Sie sie zuerst an einen sicheren Ort!

## **Wichtig: immer dieses Programm mit Administratorrechten starten sonst kein Zugriff auf USB-Laufwerke!**

Wenn Sie auf einem der Stick bereitstellen, Quick Grössen Test, Teste Speed, Löschen, Datei zu USB oder Info-Schaltflächen klicken, wird RMPrepUSB die Windows-Kommandozeilen-Utility-RMPartUSB aufrufen, um den Benutzer die genaue Befehlszeile anzuzeigen. Wenn Sie es vorziehen, können Sie RMPartUSB in Ihren Skripten oder Batch-Dateien verwenden, anstatt RMPrepUSB. RMPartUSB von einem Windows-Kommandozeile nutzen, ausführliche Anleitung, wie Sie das Dienstprogramm verwenden in RMPartUSB.txt Readme-Datei.

**Hinweis:** Die beiden Bedienungstools (DateizuoUSB und USBzuDatei) sind völlig unabhängig von allen anderen Einstellungen innerhalb RMPrepUSB (dh die NTLDR, FAT32 und alle anderen Optionen haben keine Auswirkung, Imaging – muss ein binäres Image sein um zu kopieren oder lesen aus dem UFD, kein zusätzliches "Feintuning" durch RMPrepUSB oder RMPartUSB-keine zusätzlichen Dateien). Die "Installiere grub4dos" Funktion installiert grub4dos auf einem USB-Laufwerk.

# **RMPrepUSB Videos bei YouTube!**

**<http://www.youtube.com/watch?v=3bh7aeAyTYk> installiere Windows 7 vom USB Stick <http://www.youtube.com/watch?v=wX6BHnefIms> [Boote ISO Datei vom USB Stick](file:///D:/Einstellungen/portable USB Backup/YAQ/Tools/.\Boot ISO file from USB.wmv)  <http://www.youtube.com/watch?v=4qMsMXOterc>installiere Windows XP auf dein EeePC vom**

**USB Stick**

# *Six steps to make your USB drive bootable*

- 1. Wähle USB Laufwerk im Listenfeld und die Grösse einstellen MAX (für ganzen Datenträger) oder ändern (zB 512 für eine Partitionsgröße von 512MiB). ACHTUNG: Nach einer Formatierung oder wenn Aktualisieren geklickt wird, kann RMPrepUSB ein anderes Laufwerk in dieser Dropdown-Liste gewählt haben. IMMER prüfen, ob die richtigen USB-Laufwerk ausgewählt ist!
- 2. Ändern Sie die Datenträgerbezeichnung wenn Sie wollen.
- 3. Legen Sie den Bootloader fest, der auf die neue Partition, nach der Formatierung installiert werden soll.
- 4. Ändern Sie das Dateisystem- und die Überschreibungen. Experimentieren Sie mit diesen wenn nötig, bis Sie eine Kombination die funktioniert finden. Verschiedene Modelle von PCs oder Noteboooks können unterschiedliche Einstellungen erfordern.
- 5. Wenn Sie möchten können Sie den Inhalt eines Ordners auf die neue leere Partition auf dem USB-Laufwerk, nachdem sie von RMPrepUSB formatiert wurde kopieren. Harken Sie die KOPIERE OS-Dateien Feld an. Hinweis: RMPrepUSB es dürfen keine Boot-Dateien auf dem USB-Laufwerk sein sonst es wird nicht bootfähig sein, wenn Sie andere Startdateien auf ihn kopieren..
- 6. Klicken Sie auf den blauen Knopf STICK BEREITSTELLEN zum beginnen.

**Note:** Wenn Sie fertig sind und bevor Sie das USB-Laufwerk entfernen, klicken Sie auf STICK AUSWERFEN, um beschädigte Dateien zu verhindern.

#### **Über die Option** "Kopiere OS Dateien"

RMPrepUSB erstellt ein USB-Laufwerk durch Partitionierung, Formatierung und Platzierung des Boot-Code im Master Boot Record (MBR) und Volume Boot Record (VBR, manchmal auch die Partition Boot Record oder PBR). Das USB-Laufwerk bootet jedoch nicht, wenn Sie die erforderlichen Startdateien auf der Festplatte kopieren. Sie können automatisch Dateien auf das USB-Laufwerk kopieren, nachdem es durch Anharken der DATEIEN Option formatiert wurde. Wenn Sie diese Option nicht anharken müssen Sie die Boot-Dateien auf dem USB-Laufwerk nachträglich manuell kopieren.

#### **Ein Betriebssystem booten**

RMPrepUSB / RMPartUSB nur Partitionen und Formatieren des Laufwerks. Sie müssen die Startdateien selber kopieren. RMPrepUSB können diese Bootdateien auf das USB-Laufwerk kopieren werden, wenn Sie Dateien kopieren Ordner und kopieren das Kontrollkästchen verwenden.

**Tipp:** Überprüfen Sie Ihre BIOS-Optionen im Menü! Einige BIOS über eine Option zum Starten eines USB-Laufwerk als "Fixed Disk" oder "Removable Disk". Probieren Sie verschiedene BIOS-Einstellungen, wenn Sie Schwierigkeiten bekommen Ihr USB-Laufwerk zu booten!

Hier sind ein paar schnelle Tipps, was Sie brauchen.

#### **Erforderliche zusätzliche Boot-Dateien**

- **MS-DOS** erfordert IO.SYS (oder MSDOS.SYS auf die Version passend) und COMMAND.COM, um zu booten. Sie müssen diese Dateien von irgendwoher bekommen (zB eine DOS-Diskette Boot-Diskette?). Kopieren Sie einfach diese Dateien auf dem USB-Laufwerk, nachdem Sie es formatiert haben mit der MS-DOS-Option, indem Sie den Pfad zu den MS-DOS-Boot-Dateien angeben und harken Sie das Kontrollkästchen Kopieren an.
- **FreeDOS** erfordert die Dateien COMMAND.COM und kernel.sys um zu booten. Die neueste Version von RMPrepUSB beinhaltet einige wesentliche Boot-Dateien in einem Ordner FreeDos, so verwenden Sie einfach die Option DATEIEN und wählen Sie den Ordner FreeDos und die Option FreeDOS in RMPrepUSB.
- **WinPE v1 und XP** erfordern viele Dateien zum booten, aber die erste Datei NTLDR. Wenn Sie BartPE booten möchten, finden Sie unter Q24 im Anhang.
- **WinPE v2 und v3** und Vista und Windows 7 benötigen viele Dateien zum booten, aber die erste Datei ist BOOTMGR. Zum Beispiel: kopieren Sie einfach alle Dateien aus einer Vista oder Windows 7 bootfähige DVD auf das USB-Laufwerk nach der Einstellung mit der Option WinPEv2 in RMPrepUSB.
- **SysLinux** der ersten Blick für die Dateien LDLINUX.SYS und syslinux.cfg Datei. Viele andere Dateien werden ebenfalls benötigt. Wenn Sie isolinux sind, verwenden Sie die Option SysLinux RMPrepUSB und dann, nachdem die Dateien kopiert wurden, umbenennen isolinux.cfg zu syslinux.cfg
- **Grub4dos** wird zunächst für die Datei grldr aussehen. RMPrepUSB fragt Sie, ob Sie es wollen, diese Datei zu kopieren, nachdem der Boot-Code installiert wurde. Danach wird es nach eine Datei menu.lst suchen.

Wenn Sie eine andere Version von syslinux oder grub4dos verwenden, platzieren Sie Ihre eigenen Versionen von syslinux.exe, grubinst.exe und grldr in den gleichen Ordner wie RMPrepUSB und überschreiben die mitgelieferten.

#### **Erläuterung der Überschreib-Optionen**

Der komplexeste Teil des RMPrepUSB ist die Auswahl, die überschreibt zu verwenden. Der Grund, dass es so viele Möglichkeiten gibt, ist dass sich verschiedene BIOS-Versionen unterschiedlich verhalten. Ein USB-Flash-Laufwerk (UFD), die formatiert ist wie HDD (2PTNS) Option und mit MS-DOS-Boot-Datei kann als Boot-Laufwerk A: auf einem System und als Boot-Laufwerk C: auf einem anderen System angezeigt werden. Wenn Sie Änderungen im BIOS-Setup-Menü Optionen auf dem gleichen System, könnte es dann als

Boot-Laufwerk A:. Auf noch ein drittes System, könnte die gleiche USB-Stick nicht booten überhaupt!

Darüber hinaus werden einige BIOS überhaubt nicht von einem UFD booten, wenn das physische Laufwerk größer ist als 512 - oder - einige BIOS kann nicht booten von einem UFD wenn die Volume-Größe über (sagen wir) 1,3 GB.

Wenn Sie von einem USB-Flashlaufwerk oder USB-Festplatte booten möchten, können Sie mit den Einstellungen experimentieren. Sie können feststellen, dass eine Gruppe von Einstellungen für ein System und eine andere Gruppe von Einstellungen für ein anderes System gut ist. Bei Verwendung UFDs, immer erst versuchen als ein 512MB USB-Flash-Laufwerk, bevor Sie sich zu größeren UFDs bewegen - einige ältere BIOS-Versionen werden nur mit kleineren UFDs Arbeiten.

#### **Booten als FDD (A: ohne MBR)**

Diese Option wird das Laufwerk formatieren mit dem gewählten Dateisystem-Format-Option (FAT16 \ FAT32 \ NTFS), aber das USB-Laufwerk hat keine Partitionstabelle. Der erste Sektor der USB-Stick enthält typischerweise den Betriebssystem Boot-Code. Diese Option wird normalerweise für ein bootfähiges MS-DOS oder FreeDOS-Laufwerk verwendet, wie eine große Diskette (dh sie startet mit der Eingabeaufforderung A:). Sie können auch die Option 64hd/32sec (empfohlen) verwenden. Wenn Sie diese Option wählen, dann wird ein Volumen-Boot-Record verwendet 255 Köpfen und 63 Sektoren pro Spur. Hinweis: Wenn Sie zum Starten Laufwerk A: brauchen kann grub4dos zum einbinden verwendet werden der UFD immer als Laufwerk A: Selbst wenn die Partition als Festplatte im BIOS erscheint. Siehe FAQ

#### **Booten als ZIP (A: mit MBR)**

Diese Option erstellt eine Master Boot Record und eine Partitionstabelle im ersten Sektor des Laufwerks. Die Volume-Boot-Record-Code der auf das Laufwerk geschrieben wird, wird als geeignet für das Booten von MS-DOS oder FreeDOS als ein Diskettenlaufwerk verwendet. Darüber hinaus wird eine Laufwerk Geometrie 64hd\32sectors verwendet werden (falls möglich). Wenn Sie den USB Stick als Festplatte starten wollen, dann deaktivieren Sie diese Option, oder kreuzen Sie die 64hd\32sec Option an. 'Force Verwendung von LBA Anrufe können mit dieser überschreiben werden. Hinweis: Einige ZIP-Laufwerk Spezifikationen definieren die ersten drei Einträge in der Partitionstabelle als ungenutzt und der vierte Eintrag in der Partitionstabelle wird verwendet, aber diese Partition Anordnung wird nicht von Windows erkannt und auf das Laufwerk kann nicht vom Windows Explorer zugegriffen werden.

#### **Booten als HDD (C: 2PTNS)**

Diese Option fügt einfach eine zweite, kleine versteckte Partition in die Partitionstabelle ein. Einige BIOS wird ein USB-Laufwerk wie eine Festplatte behandelt, wenn sie mehr als eine Partition in der Tabelle sieht, weil dies die "Spezifikation" eines ZIP-Laufwerks (Super-Diskette) ist(dank "online" von www.boot-land.net für diese Entdeckung). Wenn Sie das Starten eines Systems von einem USB-Laufwerk als Festplatte wollen, setzen Sie diese Option, und deaktivieren Sie die ZIP-Option. Sie können entweder versuchen, die "Force LBA" außer Kraft setzen oder die 64hd\32sec überschreiben mit dieser Option. Hinweis: Einige BIOS (zB Dell Inspiron) nicht wie die 2PTNS Option. Wenn Sie zum Booten ein USB-Laufwerk als Festplatte wollen und diese Option scheint nicht funktioniert, versuchen Neupartitionierung, aber die USB-FDD, USB-ZIP und USB-HDD Optionen Häkchen.

#### **Erzwingen der Verwendung von LBA anrufen**

Diese Option stellt die Zylinder / Kopf / Sektor Werte in der Partitionstabelle zu ihren maximalen Wert von 1023 (3FEh) Zylinder, 255 Köpfe (FEH) und 63 Sektoren - auch wenn die Größe der Partition unter 8GB ist. Wenn das Laufwerk vom BIOS-Partitionstabelle gelesen wird, sehen dass die CHS-Wert das Maximum ist, dann kann das BIOS eines Sektors Übersetzung von 255 Köpfen und 63 Sektoren pro Spur verwenden. Darüber hinaus wird Partition und Volume Boot Record Boot-Code verwenden LBA Extended Int 13h BIOS-Aufrufe, wenn es die CHS-Werte, um die maximale eingestellt sind bestimmt. Dies kann auch helfen ein Betriebssystem von einem USB-Laufwerker folgreich zu booten . Diese Option kann nicht mit dem 64hd \ 32sec Option verwendet werden, weil sie sich gegenseitig ausschließen.

#### **Verwenden Sie wenn möglich 64hd/32sec**

Anstatt eine Partitionstabelle mit der Standard-Laufwerk Geometrie von 255 Köpfen und 63 Sektoren pro Spur, wird diese Option 64 Köpfe und 32 Sektoren pro Spur nutzen, die meisten kompatiblen Einstellung für USB-ZIP (Groß-Floppy) zum booten. Wenn die Partition zu groß ist bis 64 \ 32 Geometrie, dann 128 \ 32 bzw. 255/32 oder 255/63 wird dann verwendet werden. Diese Option ist für ZIP (große Floppy) booten und FAT16 empfohlen.

#### **BartPE nach USB**

Diese ankreuzen, wenn Sie eine XP / WinPE v1-basiertes Betriebssysteme wie BartPE von einem USB-Laufwerk booten wollen. Für PEBuilder BartPE-Dateien oder andere XPbasierten Boot-CD-Dateien, wie sie auf Asus EeePC XP Recovery-DVDs verwendet werden. Wenn Sie die XP boot Option ausgewählt haben und die KOPIERE OS-Dateien. Funktion ankreuzen: Nach Partionieren und formatieren werden die Dateien in der KOPIERE OS-Dateien-Ordner kopieren und dann das RMPrepUSBXP.cmd Skriptdatei ausführen. Dieses Skript führt eine ähnliche Aufgabe aus wie petousb.cmd, auf dem USB-Laufwerk sind nun ...

- 1. Kopie  $\iota$  i386  $\setminus$  setupldr.bin zu  $\setminus$  NTLDR
- 2. Kopie \ i386 \ NTDETECT.COM nach \ NTDETECT.COM
- 3. Umbenennen des Ordners \ i386 auf das USB-Laufwerk zu \ MININT
- 4. Kopiert alle Dateien und Ordner in den Ordner RMPrepUSB PeToUSB von Ihrer Festplatte auf die Wurzel des USB-Laufwerk (Dieser Ordner ist normalerweise leer).

Eine typische Anwendung wäre PEBuilder, stellen Sie die Builder Quelle zu Ihrem XP SP2 oder SP3 Installations-CD und der Builder Ausgabeordner **BartPE** und Medien(ISO) Ausgang auf None und drücken Sie anschließend die Schaltfläche Erstellen. Nach dem der Bau fertig ist, kopieren Sie alle Dateien, die Sie extra mit dem USB-Laufwerk (zB Portable Apps) an den PeToUSB Ordner, die in der RMPrepUSB Ordner auf Ihrer Festplatte (optional) hinzufügen und dann nutzen RMPrepUSB und legen Sie die KOPIERE OS-Dateien Ordner in den Ordner BartPEISO Pfad (zB C: \ pebuilder3110a \ BartPE) und kreuzen Sie die XP, NTFS und BartPE Optionen an. Dies sollte einer BartPE bootfähigen USB-Laufwerk werden.

**<http://www.youtube.com/watch?v=4qMsMXOterc>installiere Windows XP auf dein EeePC vom USB Stick**

#### **Kann ich RMPrepUSB auf einer erternen Festplatte zu betreiben?**

Ja - Sie müssen RMPrepUSB über die Befehlszeile "RMPrepUSB ALLDrives", die mit Administratorrechten ausgeführt werden muss starten. RMPrepUSB daraufhin eine Liste aller Laufwerke nicht nur USB-Laufwerke. WARNUNG: Nicht zufällig Ihre Festplatte überschreiben!

#### **Empfohlene Einstellungen**

#### **FreeDOS und MS-DOS boot als A:**

Grösse=500 Boot.als.FDD 64hd\32sec FAT16 Grösse=500 Boot.als.ZIP 64hd\32sec FAT16

Versuchen Sie, Max. Größe und / oder FAT32 und BIOS-Boot-Option für USB zu "Wechseldatenträger" einstellen und nicht "Fixed Disk"

#### **BartPE, WinPEv2\v3, FreeDOS und MSDOS boot als C:**

Grösse=500 Boot.als.HDD. ForceLBA FAT16 Grösse=MAX Boot.als.HDD.(2PTNS) ForceLBA FAT32

Stellen Sie sicher, das in den BIOS-Boot-Option "Fixed Disk" eingestellt ist und nicht "Wechseldatenträger" Versuchen Sie auch verschiedene Kombinationen dieser Optionen. Beachten Sie, dass eine Einstellung kann für einen Computer, aber nicht für einen anderen Computer funktionieren!

#### **Teste dein BIOS**

Einige spezielle MBR-Dateien werden im Ordner TESTMBR vorgesehen. Diese erlauben Ihnen zu testen, wie Ihr BIOS "reagiert" ein USB-Laufwerk, wenn Sie verschiedene Optionen in RMPrepUSB ändern. Nachdem Sie auf RMPrepUSB Format verwendet haben Ihr USB-Laufwerk verwenden Sie die Schaltfläche DateizuUSB auf den ersten Sektor nur von einem der MBR\_xPTN.BIN Dateien auf Ihrem USB-Laufwerk zu kopieren. Bitte lesen Sie die Datei Readme.txt im Ordner TESTMBR für weitere Details.

#### **Tipp für UFD Booten als Festplatte:**

Wenn Sie eine Lexar oder Netac USB Flash-Laufwerk haben, versuchen sie das Dienstprogramm BootIt.exe (versuchen Sie eine Google-Suche). Dieses Programm wurde ein "Flip Abnehmbare Bit"-Button - Klicken Sie auf diese und ziehen Sie den UFD dann ab und schließen Sie es wieder an - wenn es funktioniert hat, Ihre UFD wird als "Fixed Disk" statt "Removable Media" eingestuft werden. Das Dienstprogramm funktioniert nur mit bestimmten Arten von UFD Controller-Chips. Viele BIOS-Boot wird immer ein Laufwerk als C: (Festplatte), wenn das Gerät selbst nennt als "Fixed Disk" statt "Removable Media".

#### **Boote linux**

Zum Starten eines Linux-Systems, verwenden Sie die Option in SYSLINUX RMPrepUSB. Dieses Format wird das UFD als FAT16 oder FAT32 MSDOS Volumen und dann (nach dem Kopieren der Dateien, wenn Sie kreuzen die Datei zu kopieren Option) ausgeführt wird syslinux.exe auf dem neuen UFD Volumen. Die Windows-Version von syslinux.exe müssen im selben Ordner wie RMPrepUSB.exe liegen. Syslinux.exe wird syslinux Boot-Code in das Volumen vorgegeben ist, installiert und platzieren Sie die Datei auf dem UFD ldlinux.sys. Löschen Sie nicht überschreiben oder verschieben Sie diese Datei einmal syslinux hat es auf dem UFD oder UFD gestellt wird, kann nicht starten - es muss an der gleichen Branche Stellung auf dem UFD bleiben. Wenn Sie bereits syslinux.exe, ersetzen Sie die Version in der RMPrepUSB Ordner mit Ihrer Version von Kompatibilitätsproblemen vermeiden. Wenn der UFD bootet, wird es zu laden ldlinux.sys und suchen nach einer syslinux.cfg Datei, die ein Menü und Einzelheiten zu ladenden Kernels enthalten kann. Wenn Sie eine Datei isolinux.cfg haben, müssen Sie dies syslinux.cfg umbenennen. Mehr Informationen finden Sie im Internet über syslinux gefunden werden. Wenn das Flashlaufwerk nicht bootet nach einer Weile, entweder neu formatieren der UFD Hilfe RMPrepUSB wieder laufen oder syslinux.exe aus der Windows-Kommandozeile (cmd) - zB

#### syslinux –fma F: (wenn F: ist der Name ihres UFD)

WARNUNG: Achten Sie nicht auf Ihre Festplatte Laufwerk oder Ihre Festplatte bootet Windows evtl. nicht mehr!

**Installieren des Grub bootloader** Die 'Install grub4dos "-Button ausgeführt wird grubinst zu dem ausgewählten USB-Laufwerk und dann fragt es den Benutzer, ob sie auch die Datei grldr kopieren wollen. Das USB-Laufwerk sollte bereits partitioniert und formatiert sein, bevor Sie auf diese Schaltfläche klicken. Wenn der MBR grub nicht auf den USB-Laufwerk geschrieben werden, dann versuchen Sie die Auswurftaste, bevor Sie klicken Sie auf "Installieren grub4dos 'Knopf (aber Sie müssen zum Kopieren über die grldr Datei manuell nach einer erneuten Einstecken des USB-Laufwerks). Hinweis: RMPrepUSB werden nicht zulassen, Sie grubinst auf physischen Laufwerk 0 aus Gründen der Sicherheit für Sie und ihr Windows.

#### **Erläuterung zum BIOS und dem Booten von einem USB-Gerät**

Bei den meisten BIOS-Versionen muss der Benutzer das Booten von USB aktivieren und die Boot-Reihenfolge, so einstellen, dass das USB-Gerät bootet vor der internen Festplatte (einige BIOS haben ein Bootmenü bei drücken der F10, [ESC] oder F12- Taste). Darüber hinaus kann man oft die USB-Geschwindigkeit USB 1.1- Geschwindigkeit (Normal Geschwindigkeit) oder USB 2.0-Geschwindigkeit (Volle Speed) wählen. Wenn Sie Schwierigkeiten haben zu Booten von einem USB-Laufwerk, empfiehlt es sich einen der hinteren USB-Anschlüsse zu verwenden, stellen Sie das BIOS auf USB 1.1-Geschwindigkeit und ändern Sie die Boot-Reihenfolge, so dass das USB-Laufwerk zuerst im Boot-Menü ist.

Bevor Sie das System neustarten und das BIOS-Menü aufrufen, stecken Sie das USB-Laufwerk an - dann drücken Sie die F1 oder F2 oder Esc oder Entf-Taste (je nach System), um das BIOS Setup-Menü aufzurufen. Hinweis: einige BIOS-Versionen listen die UFD nicht wenn sie nicht vorher angeschlossen wird. Es wird nicht als UFD behandelt(zB USB-ZIP oder USB-HDD).

Alle BIOS verhalten sich anders, aber auf Plattenspeicher Geräte wird immer über Interrupt 13 zugegriffen. Es gibt zwei Arten von Möglichkeiten für ein Zugriff auf eine Festplatte über das BIOS - "Floppy" oder "Festplatte". Das BIOS muss entscheiden, ob es den Zugang zu den USB-Stick erkennt, dass es entweder als "Floppy" erlauben (was mit Int 13h zugegriffen DL  $= 00h$ ) oder eine "Festplatte" (das mit Int 13h zugegriffen wird DL = 80h). Das BIOS hat festzustellen, welche der beiden Zugriffsmethoden (DL = 0 oder DL = 80h) auf 'Karte' das USB-Laufwerk zu trifft.

Sobald ein BIOS fest legt, wie die Zuordnung des USB-Gerät (entweder als Diskettenlaufwerk oder eine Festplatten Gerät), geschied, läd es einen Sektor aus dem USB-Gerät (512 Bytes) in den Speicher zu lesen Startadresse 07c0: 0000h und springt dann auf diesen Code. Die letzten zwei Bytes des Sektors muss in den beiden Bytes '55h "und" Ende AAh "oder es wird nicht als gültiger Boot-Code erkannt. Wenn die CPU auf den Code, der nur in den Speicher ist zugreifft, auf 07C0 kopiert ausführen beginnt: 0000h das BIOS hat auch die voreingestellte DL CPU auf die richtige Gerätenummer (entweder 00h oder 80h) zu registrieren. Der Boot-Code kann dieser Wert in DL zu verwenden, um mehr Sektoren in den Speicher laden aus dem USB-Gerät.

Es gibt drei "Typen" von USB-Laufwerk und das BIOS muss versuchen sie zu bestimmen,mit welche der drei Möglichkeiten, das USB-Laufwerk angesprochen werden kann:

- 1.**USB-FDD (Floppy-Laufwerk)** Das BIOS erkennt das Gerät als "Floppy" Int 13h DL = 0. Ein USB-Gerät kann als USB-FDD-Gerät erkannt werden, wenn sie einen Gerätenamen ähnlich zu 'TEAC Floppy-Laufwerk "und einer Kapazität von 1,44 MB hat, oder wenn es keine gültige Partitionstabelle hat. Das Gerät muss nicht als 1,44 formatiert werden, können Sie eine 1GB FAT16 UFD ohne MBR haben.
- 2.**USB-HDD (Festplatten Gerät)** Das BIOS erkennt das Gerät als "Festplatte" Int 13h DL = 80h. Ein USB-Gerät kann als USB-HDD-Gerät erkannt werden, wenn es eine Partitionstabelle hat und mehr als eine Partition in der Partitionstabelle eingetragen sind. Wenn nur ein Eintrag vorhanden ist könnte das BIOS das Gerät als USB-ZIP-Laufwerk oder ein USB-HDD Laufwerk behandeln. Manchmal kann es im BIOS-Menü-Einstellung geändert werden.
- 3.**USB-ZIP (Pseudo-Super-Floppy)** Das BIOS erkennt das Gerät als "Floppy" Int 13h DL = 0 ist. Ein USB-Gerät kann als USB-ZIP-Gerät erkannt werden, wenn das Laufwerk über eine Partitionstabelle verfügt, die nur einen Eintrag enthält. Das BIOS kann auch verlangen, das Gerät unter einer bestimmten Größe (zB 512 MB oder weniger) bleibt. Der Unterschied zwischen einem USB-ZIP-Gerät und einem USB-HDD-Gerät ist sehr klein, beide haben einen Master Boot Record und eine gültige Partitionstabelle, aber ein USBZIP Gerät sollte der Boot-Code, der von einem "Diskettenlaufwerk" sein ( $DL = 0$ ) während eine USB-HDD-Gerät sollte Boot-Code, der von einer "Festplatte" sein (DL = 80h). Viele moderne BIOS enthalten eine spezielle Menü-Option, um dieses Verhalten zu ändern.

#### **Über 'Fake' USB-Flash-Speicher-Sticks**

Es gibt ein großes weltweites Problem mit "fake" oder gefälschten USB-Flash-Speicher-Laufwerke, die von Web-Auktions-Websites und Märkte, etc. Diese USB-Sticks enthalten oftmals fehlerhafte Speicherchips und scheinen größer zu sein als sie wirklich sind. Zum Beispiel kann ein "fake" USB-Laufwerk als 16GB verkauft werden und die Größe berichtet von Windows kann zwar ca. 16GB, aber er kann nur mit 2 GB und der Speicher-Chips selbst kann fehlerhaft sein. Dies fällt b ei Benutzung nur selten ins Auge. Bis Sie ihn füllen mit mehr als 2 GB-Dateien. Dann können Sie verlieren Sie alle vorherigen Dateien da der Kontroller diese immer wieder überschreiben tut.

Beispiel bei Fake 16 GB und tatsächlichen 2 GB STick, werden ihe 2GB Daten 8 mal überschrieben so haben sich das Gefül sie hätten 16 GB gespeichert, tatsächlich sind es aber nur 2GB und ihnen sind in dem Fall 14 GB an Daten verloren gegangen.

Wenn Sie den Verdacht haben eines dieser USB-Laufwerke gekauft zu haben können sie dies mit der Quick Test-Funktion oder H2TESTW.exe die in einem Ordner im Ordner RMPrepUSB enthalten ist testen.(deutsche und englische Sprache sind in H2testw verfügbar). Hier ist eine kurze Zusammenfassung dieser zwei Programme:

**RMPrepUSB QuickTest** - Sehr schnell, aber löscht alle Daten auf dem USB-Laufwerk. Es ist nicht für eine gründliche Prüfung und erkennt keine Bad-Block-oder korrupte Speicherzellen.

**H2testw** - Zerstörungsfreie (füllt den USB-Stift mit großen Dateien, die von Ihnen danach gelöschten werden können). Langsam. Tests jedes Byte. Testet keine Bereiche, die bereits "gefüllt" sind, mit Ihrer evtl. vorhandenen Dateien.

Es gibt auch andere Programme wie Check Flash (chkflsh)

# **Häufig gestellte Fragen**

## **Q1 – Was passiert, wenn ich die Überschreiben-Option (wie im Screenshot oben) nicht anharke?**

A1 – Eine Partitionstabelle wird erstellt mit Hilfe der Laufwerks Geometrie von 255 Köpfen und 63 Sektoren pro Spur. Nur ein Eintrag in der Partitionstabelle wird gemacht. Das Volumen-Boot-Record wird mit Festplatte kompatibel Parameter erstellt werden.

## **Q2 – Welchen Code verwendet der Master Boot Record (MBR) ?**

A2 – Der Code ist identisch mit, dem von Vista verwendeten. Er umfasst BitLocker-Unterstützung, so dass Sie in Vista oder Windows 7 Installationen auf einer USB-Festplatte auch BitLocker aktivieren können. Der MBR bootet sowohl "Floppy" USB-Sticks und "Festplatte" USB-Laufwerke.

#### **Q3 – Welchen Code verwendet der Volume Boot Record?**

A3 – Die VBR-Code wird je nach Dem welches Dateisystem sie formatieren und welche Optionen Sie ausgewählt haben, wie folgt genutzt:

**FAT16 + MSDOS** – MSDOS5.0 identifier, sucht IO.SYS, MSDOS.SYS (oder WINBOOT.SYS). Mögliche Fehlermeldungen: Error*(Fehler)*!

**FAT16 + MSDOS + ZIP** – MSWIN4.1 identifier, mit Disketten Paramter , sucht IO.SYS, MSDOS.SYS (oder WINBOOT.SYS). Mögliche Fehlermeldungen: Invalid system disk, Disk I/O error, Replace the disk, and then press any key*(Ungültiges System, Disk I / O-Fehler, Tauschen sie den Datenträger, und drücken Sie eine beliebige Taste)*.

**FAT16 + FreeDOS** – FRDOS4.1 KERNEL.SYS (wenn ZIP-Option verwendet, dann werden Diskette Parameter genutzt ) – Mögliche Fehlermeldungen: Fehler

**FAT16 + BOOTMGR** – MSDOS5.0 identifier und Boot-Code mit Festplatte Parameter . Mögliche Fehlermeldungen: Remove disks or other media, Disk error, Press any key to restart*(Entfernen Sie Disketten oder anderen Medien, Festplatten, beliebige Taste zum neustarten)*.

**FAT16 + NTLDR** – MSDOS5.0 identifier und Boot-Code mit Festplatten Parameter. Mögliche Fehlermeldungen: NTLDR is missing, Disk error, Press any key to restart*(NTLDR fehlt, Disk Fehler, beliebige Taste zum neustarten)*.

**FAT32 + MSDOS** – MSWIN4.1 identifier und Boot-Code, der sucht IO.SYS und MSDOS.SYS (oder WINBOOT.SYS). wenn ZIP-Option verwendet, dann werden Diskette Parameter genutzt. Mögliche Fehlermeldungen: Invalid system disk, Disk I/O error, Replace the disk, and then press any key*(Ungültiges System, Disk I / O-Fehler, Tauschen sie den Datenträger, und drücken Sie eine beliebige Taste)*.

**FAT32 + FreeDOS** – FREEDOS KERNEL.SYS. wenn ZIP-Option verwendet, dann werden Diskette Parameter genutzt. Mögliche Fehlermeldungen: Loading FreeDOS, No KERNEL.SYS *(Lade FreeDos, Keine KERNEL.SYS)*

**FAT32 + NTLDR** – MSDOS5.0 identifier und Boot-Code mit Festplatten Parameter. Inklusive 4-Byte-Patch E6-E9 geändert 90h (NOP) . Mögliche Fehlermeldungen:

Remove disks or other media, Disk error, Press any key to restart*(Entfernen Sie Disketten oder anderen Medien, Festplatten, beliebige Taste zum neustarten)*.

**FAT32 + BOOTMGR** – MSDOS5.0 identifier. Mögliche Fehlermeldungen:

BOOTMGR is missing, Disk error, Press any key to restart*(BOOTMGR fehlt, Disk Fehler, beliebige Taste zum neustarten)*

**NTFS + BOOTMGR** – Vista NTFS boot code. Mögliche Fehlermeldungen: A disk read error occurred, BOOTMGR is missing, BOOTMGR is compressed, Press

Ctrl+Alt+Del to restart*(Eine Festplatten lesen Fehler ist aufgetreten, BOOTMGR fehlt, BOOTMGR ist komprimiert, drücken Sie Strg + Alt + Entf für Neustart)*

**NTFS + NTLDR** – XP boot code mit 4 Byte bei D9-DCH PATCH geändert 90h (NOP). Mögliche Fehlermeldungen: A disk read error occurred, NTLDR is missing, NTLDR is compressed, Press Ctrl+Alt+Del to restart*(Eine Festplatten lesen Fehler ist aufgetreten, NTLDR fehlt, NTLDR ist komprimiert, drücken Sie Strg + Alt + Entf für Neustart)*

#### **Q4 – Wie kopiere ich eine Vista oder Win7 OS Installations-DVD auf einen UFD und machen es bootfähig** ?

A4 – Wählen Sie die Option BOOTMGR + HDD (2PTNs). Navigieren Sie zu dem OS DVD und stellen sie den Pfad ein. Aktivieren Sie die 'KOPIERE OS DATEN' Option. Klicken Sie auf Stick bereitstellen.

Anleitung gibt es hier: http://www.youtube.com/watch?v=3bh7aeAyTYk.

#### **Q5 – Wie kopiere ich eine XP-Installations-CD OS auf einen UFD und machen es bootfähig ?**

A5 – Es gibt keinen einfachen Weg, dies zu tun und es bootfähig zu machen. Bitte besuchen Sie www.boot-land.net für weitere Informationen. Wenn Sie XP als Installations USB Stick möchten können Sie WinSetupFromUSB (die hat eine Version von RMPrepUSB eingebaut) verwenden.

Möchten Sie aber direkt von einer Boot-UFD Booten(Starten) verwenden Sie PE-Builder zum Erstellen einer BartPE Ordner (CD) (mit Dateien von einem XP-Installations-CD) und wählen Sie dann das BartPE Ausgabeordner in RMPrepUSB und kreuzen Sie das Feld Dateien kopieren und "PEaufUSB"-Feld an.

## **Q6 – Warum funktioniert mein bootfähige BartPE \ WinPE v2 (Vista) UFD Boot auf einem System, aber nicht auf einem anderen** ?

A6 – Diese Betriebssysteme erwarten sein auf eine "Festplatte" Typ des Geräts, das über Int 13h DL = 80h zugegriffen vorhanden ist. Das BIOS bootet nicht erfolgreich ist wohl die Behandlung der UFD als USB-FDD oder USB-ZIP-Gerät und somit "Monten" der UFD zu Int13h DL = 00h und Behandeln sie das Gerät als Diskettenlaufwerk. Es kann möglich sein das eine Einstellung im BIOS-Setup-Menü (zB Emulation USB-Gerät als "Fixed Disk"), so dass der UFD wie eine Festplatte behandelt wird ändern werden muss. Sie sollten auch versuchen Einstellung der HDD (2PTNs) Option und die Option ForceLBA. Versuchen Sie auch Veränderung des Dateisystems (zB NTFS statt FAT16). Einige BIOS wird UFDs unterhalb einer bestimmten physikalischen Größe (nicht die Größe der Partition) als USB-ZIP-Laufwerk zu behandeln, so versuchen Sie eine 4 GB oder größer UFD. Versuchen Sie auch, das Kopieren der Boot-Dateien auf das Laufwerk, vor dem Rest der Dateien. Der beste Weg, dies zu tun ist in einen separaten Ordner enthält nur die Boot-Dateien (zB ntldr, ntdetect.com, boot.ini für XP oder IO.SYS, MSDOS.SYS und COMMAND.COM für MS-DOS oder Kernel.SYS für FreeDOS). Auch mit und ohne 2PTNS Option versuchen, da es nicht von allen BIOS-Versionen unterstützt wird!

Wenn Sie MS-DOS oder FreeDOS nutzen können Sie grub4dos und die menu.lst-Datei editieren, welche die (hd0) zu (fd0) oder umgekehrt macht. Dadurch können Sie Boot-DOS als A: oder C: durch wechseln dieser Einträge ändern. Doch dieser Trick funktioniert nicht für andere Betriebssysteme, die Laden ihre eigenen Disk-Treiber.

WICHTIG! Nach der erneuten Formatieren einer UFD grundsätzlich abwefen aus dem System, booten Sie die UFD neu im Zielsystem.

#### **Q7 – Warum funktioniert mein MS-DOS bootfähigen UFD Boot als Laufwerk C: auf einigen Systemen?**

A7 – Dies wird durch das BIOS-Mapping verursacht, der die UFD als Festplatte (zugänglich über Int 13h  $DL = 80h$ ) und nicht als ein Diskettenlaufwerk. Probieren Sie das Boot als FDD und/oder Booten als ZIP Optionen überschreiben.

#### **Q8 – Mein PC scheint UFDs als Diskettenlaufwerk zu behandeln, wie kann ich WinPE v2 booten?**

A8 – Es gibt Möglichkeiten, dies zu umgehen. Bitte suchen Sie auf www.bootland.net nach Lösungen. Ein typischer Weg ist, Grub oder grub4dos als 2. Stufe des Bootloaders, der wiederum das Betriebssystem zu laden hat. Zum Beispiel können Sie Boot zu einer WinPE v2 ISO-Datei mit grub4dos wenn Ihr BIOS unterstützt keine USB-HDD booten.

## **Q9 – Wo kann ich eine Fragen über RMPrepUSB loswerden oder um Hilfe bitten?**

A9 – [www.boot-land.net](http://www.boot-land.net/) – Poste deine spezifische Fragen zu RMPrepUSB im Projekt-Forge - USB Formatierung Utilities - RMPrepUSB Thema, für andere Fragen das am besten geeigneteste Forum auswählen und starten ein neues Thema .

#### **Q10 – Kann ich RMPrepUSB neu verteilen oder es als Teil einer kommerziellen soultion nutzen?**

A10 – Sie können das nur mit der Erlaubnis des Urhebers oder RM Education plc (UK). Dies liegt daran, obwohl RMPrepUSB und RMPartUSB Freeware sind und frei zur Verfügung gestellt werden, für den privaten Gebrauch, darf es nicht für kommerzielle Zwecke verwendet oder verkauft werden. Jede Umverteilung muss dies klar und enthalten eine Art von ReadMe-Datei oder anderen Hinweis mit dieser Information sowie dieser pdf-Datei. Kommerzielle Anfragen sind an support@rm.com zu richten, alle anderen Anfragen an die RMPrepUSB Thema bei www.boot-land.net. RMPrepUSB und RMPartUSB sind geistiges Eigentum von RM Education plc (www.rm.com). RM können Sie bitten, die Software zu entfernen oder rechtliche Schritte gegen Sie einleiten, wenn diese Programme für kommerzielle Zwecke (dh wenn Sie es verkaufen), ohne Erlaubnis.

## **Q11 – Funktioniert RMPrepUSB / RMPartUSB unter WinPE v2/v3 ?**

A11 – Meistens! Sie müssen die WMI, Scripting und XML-Komponenten hinzuzufügen. Die meisten Funktionen werden außer vielleicht die Ordner Schaltfläche "Durchsuchen" in RMPrepUSB ausgeführt.

## **Q12 – Wie kann ich RMPrepUSB in meinem Skript / Batch-Dateien verwenden?**

A12 – RMPrepUSB ist nicht in Skript / Batch-Dateien zu verwenden, aber man kann RMPartUSB verwenden. Geben Sie "RMPartUSB" in einer Windows-Konsole-Fenster für Hilfe. RMPartUSB verwendet eine Kommandozeile und gibt den ERRORLEVEL nach der Fertigstellung zurück. Sie können auch die List-und FIND-Kommandos anwenden um ein USB-Gerät zu finden. Tipp: RMPrepUSB zeigt die genaue Befehlszeile, die es verwendet, um RMPartUSB laufen. Zum Beispiel können Sie RMPartUSB in einem cmd Skript verwenden, um die Anwesenheit von UFDs beim partitionieren und formatieren zu erkennen.

#### **Q13 – Manchmal nach dem Ausführen RMPartUSB, gibt es eine große negative Fehlerzahl - warum ?**

A13 – Dieses wurde beobachtet, dass bei der Verwendung von Windows 2000 oder beim Beenden des RMPartUSB Kommandozeilen-Konsole-Fenster, bevor RMPartUSB sich eingestellt hat. Zum Beispiel, wenn Sie auf die Schaltfläche USBInfo in RMPrepUSB und beenden, dann das Shell-Fenster, die von RMPartUSB angezeigt wird, RMPrepUSB kann dieses eine Fehlermeldung bringen. Der Grund ist unbekannt.

#### **Q14 – Ich formatiere mein UFD und machen es bootfähig mit RMPrepUSB, aber es gibt keine Dateien auf den Stick, und er lässt sich nicht starten?**

A14 – RMPrepUSB enthält keine zu kopieren Boot-Dateien, wenn Sie einstellen. Microsoft Boot-Dateien sind Teil des Betriebssystems und dürfen nicht verteilt werden. Sie erhalten sie, wenn Sie über eine Lizenz von CDs oder DVDs oder anderen Quellen oder Freeware wie FreeDOS.

#### **Q15 – Ich hab die USB Partitionsgröße Textfeld auf 500 MB gesetz, wie kann ich sie wieder auf die maximale Größe ändern?**

A15 – Geben Sie "MAX" in das Größe Textfeld oder klicken Sie auf die Schaltfläche "Aktualisieren". .

#### **Q16 – RMPrepUSB gibt Fehler aus, wenn es läuft - warum ?**

A16 – Unter Vista oder Windows 7 müssen Sie mit der rechten Maustaste auf RMPrepUSB.exe und wählen Sie "Als Administrator ausführen". Spätere Versionen enthalten Manifest-Dateien so dass dies nicht notwendig sein sollte für das Ausführen mit administratorrechten aufgefordert werden.

#### **Q17 – Die Stick bereitstellen Taste scheint unter Vista - nichts zu passieren?**

A17 – Versuchen Sie einen Ordner unter C: \ RMPrepUSB - nicht mit einem Ordner in besonderen Locations wie dem Desktop oder Eigene Dokumente, da diese limitierte Zugriffsrechte unter Vista/Win7 haben.

#### **Q18 – RMPrepUSB / RMPartUSB ich kann nicht auf meinem USB-Stick zuzugreifen was mache ich falsch?**

A18 – Probieren Sie die Löschen und QuickTest Option. Wenn Tests OK, versuchen es neu zu formatieren auf eine kleinere Größe (zB 512). Wenn das OK ist versuchen eine größere oder maximale Größe. Verwenden Sie FAT16 oder FAT32 (aber nicht NTFS). Partitionieen des USB Stift auf maximale Größe und verwenden Sie dann H2testw zur Überprüfung der USB-Laufwerk hat dies Fehler? Wenn alles andere scheitert, versuchen Sie einen anderes USB-Format-Dienstprogramm.

## **Q19 – Was bedeutet die QuickTest Funktion?**

A19 – Quicktest kontrolliert die UFD nach doppelten oder schlechten Sectoren. Es schreibt einige Sektoren auf dem UFD und liest sie dann wieder um zu sehen, ob die Informationen korrekt sind. Zum Beispiel würde es 0 bis Sector 0 (die ersten 8 Byte) schreiben, dann 2048 auf die ersten 8 Byte am 1Mb Punkt (Sektor 2048), dann 4096 auf die ersten 8 Byte auf Sektor 4096 (2Mb Punkt), etc. - und dann liest die "Marker"-

Werte in den einzelnen Sektoren. Dies ist ein kurzer Test des UFD. Wenn dieser Test erfolgreich, dann sollten Sie H2testw verwenden, um eine gründliche Prüfung aller Bytes zu haben.

#### **Q20 – Der QuickTest ist gescheitert - was kann ich tun um meinem UFD zu beleben ?**

A20 – Zuerst sollten Sie wissen, dass selbst wenn es Ihnen gelingt, den UFD zu fixen er wird sehr unzuverlässig beschädigt Inhalte auf ihm sind ist jederzeit möglich. Eine Möglichkeit, "fix" ist es, den UFD auf ein geringere Volumen Größe zu partiotionieren. RMPrepUSB oder H2testw wird ihnen Anhaltspunke zur Grössen geben, was die maximal nutzbare Größe sein könnte. Wenn Sie sich auf eine Größe entschieden haben, gehen Sie wie folgt (zB haben Sie einen 4GB Stick, sondern denken sie dran das nur 1GB nutzbar ist).

- 1. Verwenden RMPrepUSB zum partitionieren und formatieren Sie den UFD - Einsatz FAT32 oder FAT16 anstatt des NTFS-Dateisystem, Fehler oder fehlerhafte Blöcke können dazu führen das Windows hängt / abstürzt. Legen Sie die Größe der Partition neu fest. - z. B. 800MiB
- 2. Starte H2TESTW und teste dieUFD erneut.
- 3. Wenn der Test erfolgreich war, können sie nach und nach die Partition wieder vergrössern und ab Schritt 1 - zB 900MiB und wiederholen Sie die Schritte 1 und 2 bis H2testw.

## **Q21 –Der QuickTest und H2testw hat ein paar Fehler gemeldet auf meinem 4GiB UFD, aber jetzt bekomme ich schreib-Fehler und das System scheint ewig zu hängen während der Prüfung.**

A21 – Dies ist ein typisches Symptom von billigen oder "fake" UFDs, die aus fehlerhaften Speicher gebaut wurden. Der Speicher kann abgebildet multiplizieren (zB 1GB abgebildet 4 mal so scheint es, wie 4GB) und der Controller Bad Block Management hat wohl nicht richtig eingerichtet. Fehlerkorrektur kann nicht einmal richtig arbeiten und der Speicher wurde wahrscheinlich nicht einmal gründlich durch den UFD Hersteller getestet. Alles scheint OK zu sein, solange Sie nicht mehr als 1GB des UFD genutzt werden. Darüber hinaus können mehr Speicher "Seiten" durch den Stress-Tests (oder normalem Gebrauch) im Laufe der Zeit versagen. Wenn ein UFD Sektor schreiben fehlt, kann der PC hängen / einfrieren für viele Minuten auf jeder Sektor Schreibvorgang - Geduld oder ziehen Sie den UFD ab. Ein guter UFD aus einer zuverlässigen Quelle ist (Netac, Kingston, Lexar, etc.)

#### **Q22 – Ich habe mein UFD mit RMPrepUSB und H2testw getestet und er ist gut, aber nach einer Woche oder so bekomme ich korrupte Dateien oder Windows will, dass ich sie neu formatieren und denkt, es ist defekt. Wenn ich neu formatieren dann ist alles gut, bis ein paar Tage später - ist das UFD defekt?**

A22 – Sie sind mit dem Windows SystemTray "Hardware sicher entfernen"-Symbol und "Auswerfen" der UFD vor Herausziehen vom USB-Port? Wenn Windows ein FAT-Dateisystem sieht, lädt es die FAT-Tabellen in den Systemspeicher. Alle Änderungen an den Dateien auf dem UFD wird auch dazu führen, das FAT-Tabellen in Windows-Speicher aktualisiert werden - aber nicht immer die FAT Tabellen auf dem UFD SELBST! Also, wenn Sie ziehen einfach aus dem UFD, wird der FAT-Tabellen nicht aktualisiert. Mit Hilfe der "Hardware sicher entfernen"-Funktion, veranlassen Sie Windows, alle neuen FAT-Tabellen Änderungen an der UFD schreiben. Dies ist besonders wichtig, wenn Ihr UFD erscheint als "Fixed Disk" in Windows und nicht als "Wechseldatenträger". Sie können überprüfen, ob Caching verwendet wird mit der rechten Maustaste auf das UFD Laufwerk im Windows Explorer und wählen Sie Eigenschaften - Hardware - Eigenschaften - Richtlinien. Selbst wenn es zu "schnelles Entfernen" auf Ihrem PC eingestellt ist, sollten Sie immer die "Hardware sicher entfernen"-Symbol verwenden!

Wenn Ihr UFD mit NTFS formatiert ist, wieder immer mit der "Hardware sicher entfernen"-Symbol vor dem Herausziehen des UFD beendet. Die Gefahr ist, dass Windows noch schreibt oder liest auf der UFD,einfaches abziehen des UFD kann zu Datenverlust führen.

Wenn Sie weiterhin Probleme haben, versuchen Sie die UFDs die 'Ultra Stable Technology "(z. B. Netac) oder ähnliches. Diese UFDs Pufferung, die Korruption durch Stromausfall verhindert, wenn ein UFD ist während Schreib-Operationen gezogen.

#### **Q23 – Ich habe Probleme bekommen einige Systeme zu booten. Ein USB-Flash-Speicher-Stift funktioniert auf einem System, aber nicht auf einem anderen. Einige Stifte Arbeit an einem System, ein anderer Stick mit einem identischen Image nicht auf dem gleichen System arbeiten! Was ist los?**

A23 – Dies ist ein typisches Problem, und es läuft alles auf das BIOS hinaus. Lesen Sie die obige Erklärung darüber, wie BIOS-Boot USB-Geräte. Hier sind einige Fragen, die mit einigen BIOS-Versionen wurden beobachtet:

- 1. Das BIOS wird nicht mit jedem USB-Gerät booten Versuch über 512 grossen USB-Pen-LED, nicht einmal während des Systemstarts POST, da keine Leseanforderung LED blinkt!
- 2. Das BIOS wird nicht mit jedem USB-Gerät booten Versuch über 1GB.
- 3. Das BIOS behandelt alle USB-Geräte unter xxx MB, als ein USB-ZIP-Gerät und jedes Gerät über xxx MB als USB-HDD
- 4. Das BIOS behandelt jedes USB-Gerät als USB-ZIP und starten immer als Diskettenlaufwerk.
- 5. Das BIOS behandelt jedes USB-Gerät als USB-HDD und booten immer als Festplatte.
- 6. Das BIOS startet ein USB-FDD, dass kein Gerät MBR oder Partitionstabelle hat, aber nicht formatiert ist als ein USB-ZIP oder USB-HDD-Gerät
- 7. Das BIOS startet jedes Gerät mit nur einem einzigen Eintrag in der Partitionstabelle im MBR als Diskettenlaufwerk, aber bootet ein Gerät, das zwei Partitionstabelleneinträge wurde als USB-HDD-Gerät.
- 8. Das BIOS-Setup verwenden Einstellungen, um ein USB-Gerät als "Wechseldatenträger" (USB-ZIP) oder eine "Fixed Disk" (USB-HDD) zu behandeln.
- 9. Das BIOS bezieht den Volume Boot Record auf den Typ des Gerätes (zB. ob es MSWIN4.1 sieht dann das Gerät als USB-ZIP-Gerät).
- 10. Partition Parameter wenn die Partition 32hds und 16 Sektoren pro Spur hat dann behandeln Sie ihn als USB-ZIP, wenn 63 Sektoren dann behandeln sie wie eine Festplatte.
- 11. Wenn das Zylinder Ende 1023 (max), dann behandeln es wie eine Festplatte.

Das BIOS verwendet beim Booten das gleiche Gerät in unterschiedlicher Weise zB USB-FDD, USB-KEY, USB-ZIP, USB-HDD - probieren nacheinander aus und probieren Sie verschiedene Möglichkeiten der Formatierung mit RMPrepUSB.

Versuchen Sie methodische Testen! Es gibt 5 Variablen FÜR JEDEN PC betrachten, wie unten:

- 1. **BIOS** Einstellungen
- 2. **Physicalische** Größe des USB-Geräts
- 3. **MBR** auf dem USB-Geräts (Es gibt keinen MBR auf einem USB-FDD-Gerät oder es gibt einen MBR und Partitionstabelle auf USB-ZIP und USB-HDD-Geräte)
- 4. **Dateisystem** das Volumen ist formatiert mit (NTFS, FAT32 oder FAT16)
- 5. **Code im VBR** (dh wenn der Code erwartet auf ein Diskettenlaufwerk oder eine Festplatte zuzugreifen)

Die letzten drei (3-5) durch Einstellungen in RMPrepUSB bestimmt, müssen die ersten beiden durch den Benutzer verändert werden. Ich schlage vor, mit einem 512MB USB-Stick und einem 2 GB USB-Stift für alle Prüfen und sicherstellen, dass sie Aktivitäts-LEDs leutet, so dass Sie sehen können wenn das BIOS sie liest. Nutzen Sie auch FreeDos für alle Erstprüfung weil FreeDos können in der Regel entweder ein Boot "Floppy"-Gerät oder ein "Festplatte" Gerät ohne Fehler (im Gegensatz zu einigen Versionen von MS-DOS). Probieren Sie verschiedene BIOS-Optionen und RMPrepUSB und notieren Sie alle Ergebnisse (alle Fehlermeldungen - siehe oben Q3 und Boote als A: oder C:).

PC-Modell und BIOS-Version (verwende neueste Version, wenn möglich!)

 USB-Stick, Modell, Größe RMPrepUSB Optionen verwendet

BIOS-Einstellungen verwendet

Dateien hinzugefügt

 Ergebnis (LED an/aus, BIOS keine Meldungen, keine Boot-Meldungen, etc.) Zwischen jedem Test, schalten Sie das System aus, dann schalten mit Stick wieder ein, dann gehen Sie ins BIOS und überprüfen Sie die Einstellungen und das USB-Stift wird korrekt angezeigt wird. Keinen Kaltstart oder zurücksetzen da das BIOS sich "erinnern" kann an die Art von USB-Laufwerk, das davor montierten obwohl Sie neu partitioniert das USB-Laufwerk in zwischen auf einem anderen Computer haben sollte!

Denken Sie daran, nur weil eine Art von System arbeitet mit einem bestimmten USB Stick bedeutet das nicht, dass andere Systeme das auch tun! Viel Spaß und ziehen Sie nicht alle Ihre Haare aus!

## **Q24 - Wie kann ich einen bootfähigen USB-Stick mit BartPE erstellen?**

## A24 - Einfach!

- 1. Sie brauchen eine XP-Installations-CD
- 2. Laden PE-Builder (z. B. v3110a)
- 3. Kopieren sie den Inhalt der XP-CD zB. C:\XPCD
- 4. starte PE-Builder.exe und wählen Sie den Quell-Ordner C:\XPCD
- 5. Überprüfen den Ausgabe Ordner von BartPE und Medien(ISO) Output steht auf "Keine" eingestellt
- 6. Klicken Sie auf Build
- 7. Wenn fertig RMPrepUSB starten
- 8. Setzen die Optionen wie folgt (benutze FAT16, FAT32 oder NTFS XP).
- 9. Klicken Sie auf Stick bereitstellen
- 10. Wenn Sie fertig sind, klicken Sie auf Stick auswerfen
- 11. Fertig!

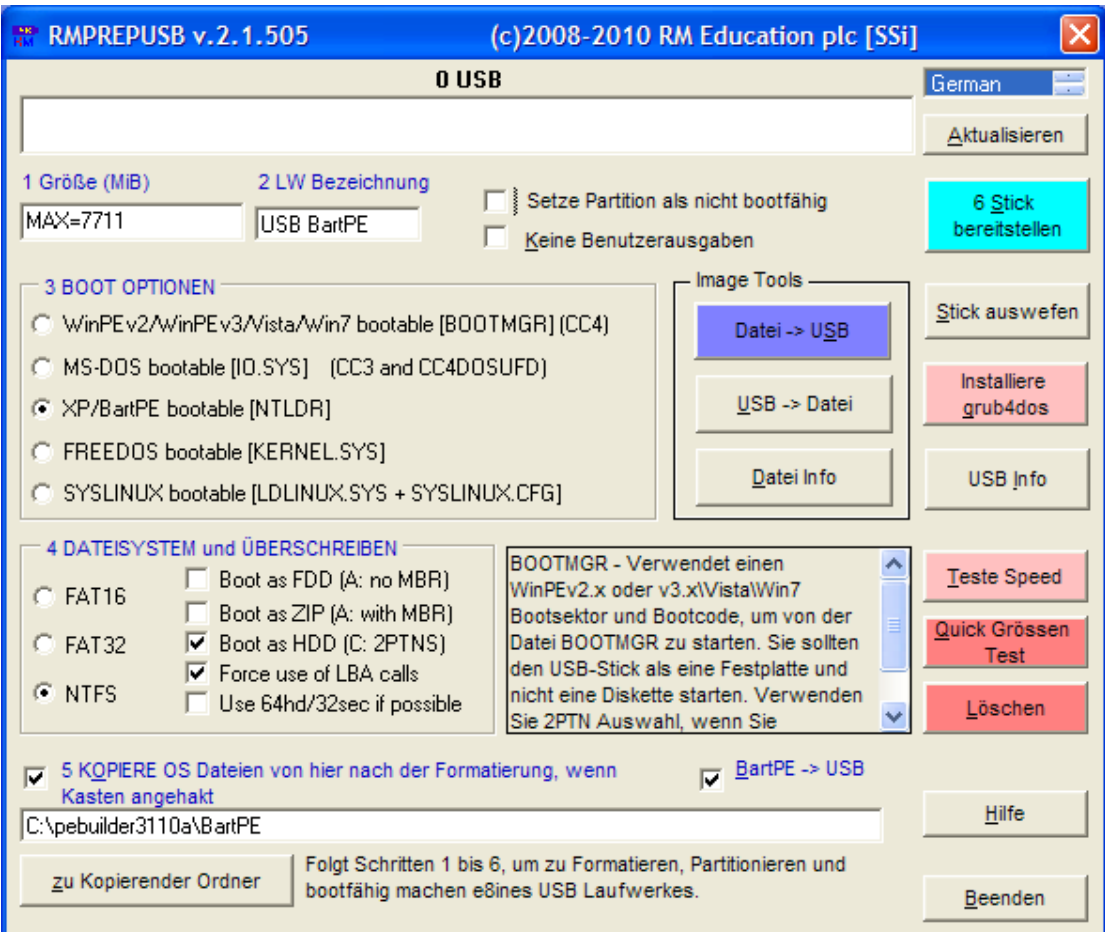

## **Q25 - Ich möchte meine eigenen zusätzlichen Dateien auf meine BartPE USB-Laufwerk kopieren. Geht dies automatisch?**

A25 - Ja. Wenn Sie das Kästchen "BartPE auf USB" anharken, nach dem Kopieren der Dateien, ruft RMPrepUSB die Batchdatei RMPrepUSBXP.cmd auf. Diese Batchdatei wandelt die Dateien auf dem USB-Stick bootfähig und auch kopiert alle Dateien in dem Ordner PeToUSB im USB-Laufwerks-Root. So fügen Sie einfach Ihre Codezeilen hinzu, die in den gleichen Ordner wie RMPrepUSB befindet.

xcopy /herky C:\PEextras\\*.\* %pen%\\*.\*

## **Q26. Ich möchte XP/WinPE v1 (nicht BartPE) booten - das "BartPE auf USB"- Funktion scheint nicht mit meiner Version zu arbeiten?**

A26. Sie müssen im Internet (Boot-Land) schauen, um herauszufinden, wie die gefundenen Dateien korrekt vorbereitet und wie sie die Dateien konvertieren so dass sie von einem USB-Laufwerk booten. Sobald Sie wissen, wie man die Boot-Dateien zu ändern hat, können Sie diese mit dem Editor zum Bearbeiten der Datei RMPrepUSBXP.cmd automatisieren. Diese Datei wird automatisch ausgeführt, wenn Sie das BartPE auf USB Kontrollkästchen markieren. Wenn es nur einen Fall von

Hinzufügen zusätzlicher Dateien auf den USB-Stick ist können Sie einfach diese zusätzlichen Dateien in den Ordner PeToUSB, die in den gleichen Ordner wie RMPrepUSB befindet. Während des laufenden RMPrepUSBXP.cmd, werden alle Dateien und Ordner, in dem PeToUSB Ordner sind kopiert werden (und überschrieben) alle Dateien zum dem USB-Laufwerk.

## **Q27. Ich will BartPE nicht auf einem USB-Laufwerk starten, sondern mit Hilfe von grub4dos vom STick aus, aber ich kann nicht die "PE auf USB 'Checkbox makieren, wenn ich die MS-DOS-Option wählen.**

A27. Dies wurde getan um falschen Gebrauch zu verhindern, aber es ist eine bewusste Regelungslücke. Wählen Sie zuerst XP/WinPE und die zu Kopierenden Dateien und PE auf USB Checkboxen makieren. Dann ändern Sie das Optionsfeld Option von XP/WinPE entweder MS-DOS oder FreeDOS. Nach RMPrepUSB ausgeführt wurde, können Sie Ihre DOS-Boot-Dateien und Dateien Grub-Menü bearbeiten.

## **Q28. Die Funktion Speed Test schadt die meinen Daten auf dem USB-Stick?**

A28. Die zerstörungsfreie Speed Test liest eine große Menge von Daten von Ihrem USB-Laufwerk in den Arbeitsspeicher und schreibt dann wieder die gleichen Daten auf dem USB-Laufwerk. Er sollte ihre Daten nicht beschädigten oder zerstörten - aber wenn Ihr Computer defekten RAM oder ihr USB-Flash-Speicher ist unzuverlässig oder etwas anderes schief geht, wird diese Funktion möglicherweise alle Daten auf dem Stick zerstören. Aus diesem Grund hat die Taste eine rosa Farbe um zu zeigen, dass das USB-Laufwerk schreiben wird.Und die Funktion etwas riskant sein könnte, wenn mit unzuverlässiger Hardware gearbeitet wird. Die Daten werden am Anfang auf das Laufwerk geschrieben (im dem Fall müssen Sie nicht so groß wie das USB-Laufwerk sein, so das die Boot-und Verzeichnis-Bereiche Des USB Gerätes gelesen und geschrieben werden und somit \*\*\*könnte\*\*\* es beschädigt werden.

## **Q29. Wie kann ich die Geschwindigkeit meines USB-Sticks messen und die Ergebnisse speichern?**

A29. Der Speed Test führt einen Lese/Schreib-Geschwindigkeit test aus und die Ergebnisse werden automatisch in der Datei USBSpeed.csv im selben Ordner, der RMPrepUSB.exe gespeichert. Klicken Sie einfach auf die. Csv-Datei, um sie in Excel oder einem ähnliches Tabellenkalkulationsprogramm zu bearbeiten oder anzuzeigen. Es sollte zwei Zeilen für jeden Lauf geben(eine Zeile für Lesegeschwindigkeit und eine Zeile für Schreibgeschwindigkeit).

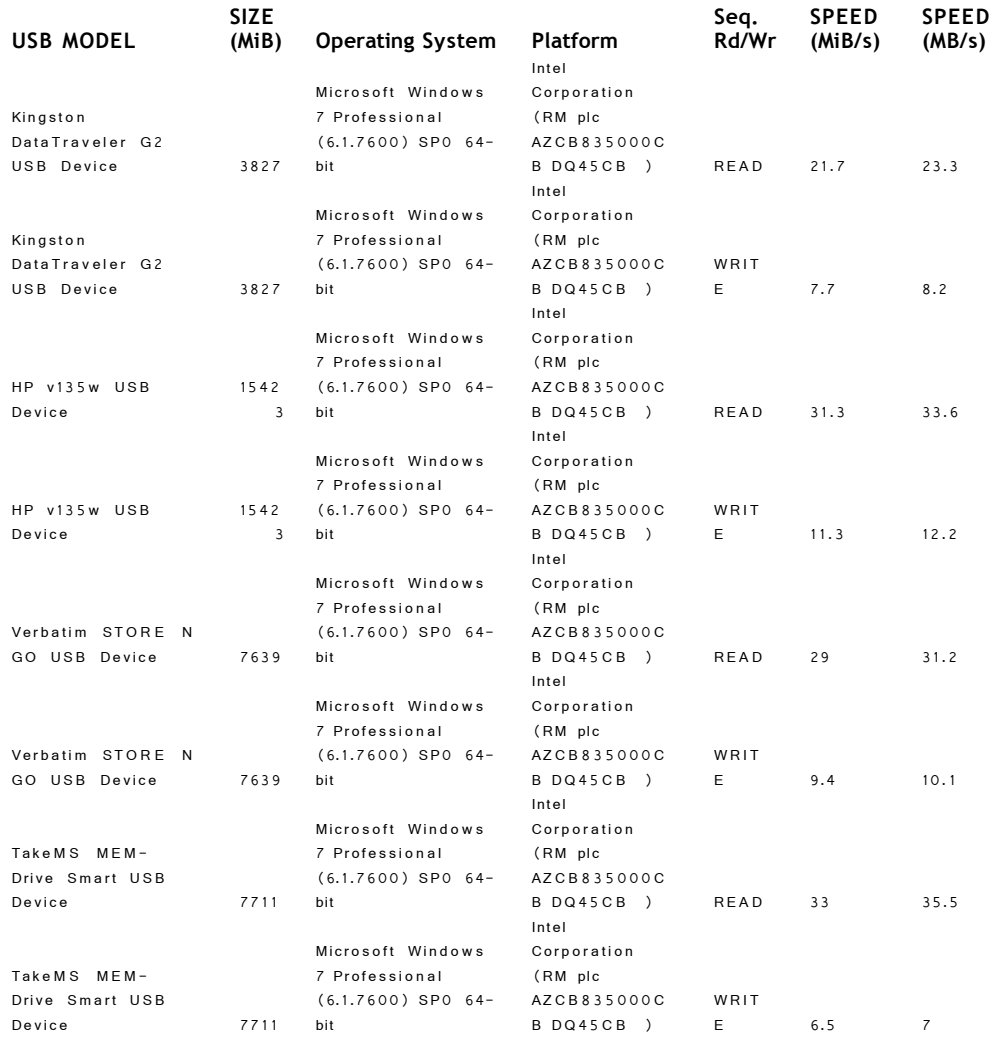

#### **Q30 – Ich kann Booten von einer FAT16 2GB UFD, aber nicht von 3GB oder größere UFD als FAT16 formatiert- warum nicht?**

A30 – MS-DOS kann nicht auf FAT16-Partitionen über 2 GB (Größe = 2000 MB in RMPrepUSB/RMPartUSB) zugreifen. Legen Sie die Größe der Partition auf maximal 2000 MB oder verwenden sie FAT32.

#### **Q31 – Wenn ich RMPrepUSB auszuführe erhalte ich eine Fehlermeldung RICHTX32.OCX - Komponente 'richtx32.ocx' oder eine ihrer Abhängigkeiten nicht richtig registriert: Eine Datei fehlt oder ist ungültig?**

A31 - RMPrepUSB unterstützt jetzt Unicode-Sprachen, aber Windows muss die Rich-Text-Steuerelement RICHTX32.OCX installiert haben. Dieser ist in der Regel automatisch aus dem gleichen Ordner wie RMPrepUSB.exe geladen. Wenn auf Ihrem PC, Microsoft Office oder Visual Basic installiert ist, kann das OCX-Steuerelement installiert werden, wenn nicht erkennt RMPrepUSB das normalerweise und registriert die OCX automatisch. Um Sie dauerhaft zu installieren mit der rechten Maustaste auf die Datei in RICHTX32\Install\_RICHTX32.cmd und wählen Sie "Als Administrator ausführen", um das Steuerelement zu installieren.

## **Q32 – Ich möchte eine Sprachdatei für RMPrepUSB machen, wie kann ich dies tun?**

A32 – Der erste Schritt ist die English.ini zu kopieren und in zB. German.ini umzubenennen.Dann die neu erzeugte German.ini mit einem Editor (Unicode Editor) - öffnen und den englischen Text, rechts neben dem = ins Deutsche zu ändern. Beachten Sie, dass die Schriftart, Locale (LCID) und Schriftgrößen sehr kritisch sind. Die Datei Fonts, Zeichensätze und LCIDs.rtf in dem \LANG-Ordner enthält Informationen darüber, welche Einstellungen zu verwenden sind. Um unter Windows XP einige asiatische Sprachen zu sehen, kann es notwendig sein, die asiatische Sprachpaket von der XP-CD (mit Systemsteuerung - Regions-und Sprachoptionen - Sprachen - Dateien für ostasiatische Sprachen) zu installieren.

Wenn Sie wollen auch die RMPrepUSB.pdf Datei zu übersetzen, kann die ursprüngliche Word. Doc-Datei aus dem RMPrepUSB Website heruntergeladen werden.

Sobald Sie eine neue. Ini-Datei (und pdf-Datei) gemacht haben einfach in den. \LANG-Ordner legen. Jedes Mal, wenn Sie auf die Sprache im Dropdown-Feld klicken, wird Ihre neue Sprache Datei neu geladen werden.

#### **Q33 – Wie bekomme ich die neuste Version von RMPrepUSB ?**

A33 – Ab Version 2.0.809 und später auf die Schaltfläche "Get Latest RMPrepUSB Version" unter Hilfe. Wenn Sie auf diese Schaltfläche klicken wird versucht eine Datei von [RMPrepUSB home website](http://sites.google.com/site/rmprepusb) herunterzuladen. Diese Datei enthält die Versionsnummer der neuesten vollständig freigegeben und stabile Version von RMPrepUSB und wird die ZIP-Datei der neuesten Version in den gleichen Ordner wie RMPrepUSB.exe herunterladen. Sie werden dann RMPrepUSB.exe beenden müssen und die neue Zip-Datei entpacken wobei sie die alten Dateien mit den neuen überschreiben (oder machen Sie einen neuen Ordner, wenn Sie bevorzugen). Die neuesten Betas können http://sites.google.com/site/rmprepusb gefunden werden.

## **Q34 – Die Ergebnisse aus dem Speed Test scheinen sehr hoch – sind sie richtig ?**

A34 – Ja, soweit ich sagen kann. Die Ergebnisse sind in MiB/s (1 MiB = 1073741824 Byte) zu MB/s um zu konvertieren (dezimal) müssen sie mit 1,07 multiplizieren. Die andere Sache ist, dass die angegebenen Zahlen für ein einziges 63MiB sequentiellen Lesen und Schreiben sind. In der realen Welt, würde diese Art des Zugriffs nicht verwendet werden, so dass die Lese/Schreib-Zahlen sind Werte unter optimalen Bedingungen für das Betriebssystem und Treiber und Chipsatz. Dies ermöglicht Ihnen, UFDs ohne sich Sorgen zu machen, wie sie formatiert sind (FAT16/FAT32/NTFS) oder wie das Betriebssystem auf sie zugreifft zu vergleichen. Es bedeutet auch das der Test schnell ist! Beachten Sie jedoch, dass (für den gleichen UFD) Ergebnisse werden je nach dem verwendeten Betriebssystem, USB-Treiberund Mainboard, BIOS und Chipsatz variieren können.

## **Q35 – Ich will DOS als Laufwerk A: booten, aber mein PC versucht immer als C: zu booten (und ich bekomme command.com nicht gefunden Fehler), wie kann ich dieses Problem beheben?**

A35 – Bereiten Sie Ihre UFD für MS-DOS oder FreeDOS in der üblichen Weise mit Hilfe RMPrepUSB vor, verwenden Sie dann die Taste, um grub4dos zu installieren. Dann fügen Sie eine Datei menu.lst wie unten hinzu:

title MS-DOS (AS FLOPPY) map  $(hd0,0)+1$  (fd0) map --hook chainloader (fd0)/io.sys rootnoverify (fd0) map --floppies=1

(Bei Verwendung von FreeDOS ersetzen "io.sys" mit "kernel.sys" im Menü oben). Das Menü oben lädt die UFD-Partition neu, die wie eine Festplatte im BIOS nach dem Booten erscheint, als ein Diskettenlaufwerk.

**Q36 – Wenn ich boote von einem USB-Gerät, und ImageX (oder eine andere Imaging Utility) ausführe, um ein Image zu erstellen, funktioniert es nicht und weigert sich, das Image zu speichern - warum?**

A36 – Versuchen Sie die Formatierung des USB-Geräts mit dem NTFS-Dateisystem. Sie können keine Dateien größer als 4GB auf eine FAT32-Partition speichern.

#### **Q37 – Wie kann ich ein Image von meiner Windows-Festplatte machen und es auf eine andere Festplatte kopieren.?**

A37 – Ich würde empfehlen, das Booten von WinPE (VistaPE oder Win7PE) auf dem USB-Flash-Laufwerk (natürlich!) Und dann mit dem Microsoft-Tool ImageX.exe. Für eine Kurzanleitung siehe mein Tutorial auf der Website RMPrepUSB [hier.](http://sites.google.com/site/rmprepusb/tutorials/how-to-image-a-system-using-a-bootable-winpe-ufd-and-imagex)

**--- o O o ---**